# **ESET Tech Center**

[Knowledgebase](https://techcenter.eset.nl/en-US/kb) > [ESET PROTECT On-prem](https://techcenter.eset.nl/en-US/kb/eset-protect-on-prem) > [Deploy ESET Management Agent using](https://techcenter.eset.nl/en-US/kb/articles/deploy-eset-management-agent-using-microsoft-intune-microsoft-endpoint-manager) [Microsoft Intune / Microsoft Endpoint Manager](https://techcenter.eset.nl/en-US/kb/articles/deploy-eset-management-agent-using-microsoft-intune-microsoft-endpoint-manager)

## Deploy ESET Management Agent using Microsoft Intune / Microsoft Endpoint Manager

Mitchell | ESET Nederland - 2025-05-16 - [Comments \(2\)](#page--1-0) - [ESET PROTECT On-prem](https://techcenter.eset.nl/en-US/kb/eset-protect-on-prem)

## **Prerequisites:**

- Microsoft Intune environment
- Microsoft Win32 Content Prep Tool: <https://github.com/Microsoft/Microsoft-Win32-Content-Prep-Tool>
- ESET Protect or ESET Protect Cloud

## **Configuration**

1. Create a configuration file for GPO or SCCM Deployment

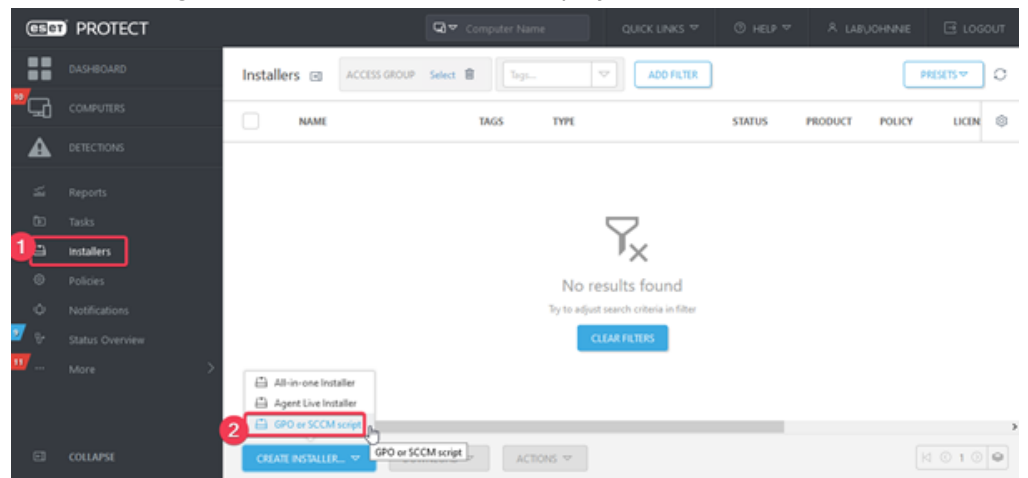

Select the appropriate certificate and enter the password if needed. Optionally configure other settings in the advanced section, save the install config.ini file.

2. Download the EM Agent installation package:

[https://download.eset.com/com/eset/apps/business/era/agent/latest/agent\\_x64.msi](https://download.eset.com/com/eset/apps/business/era/agent/latest/agent_x64.msi)

3. Place the agent x64.msi and install config in the same directory:

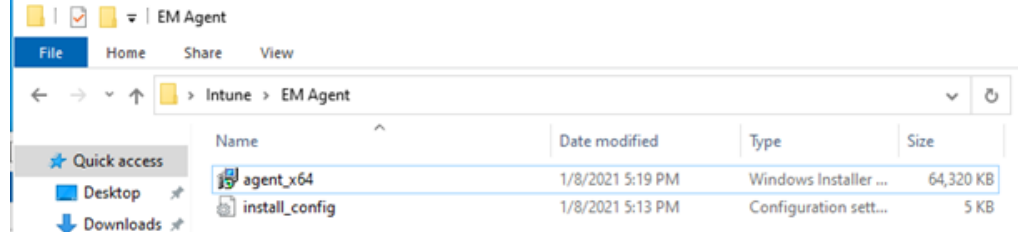

4. Create .intunewin package by running IntuneWinAppUtil.exe:

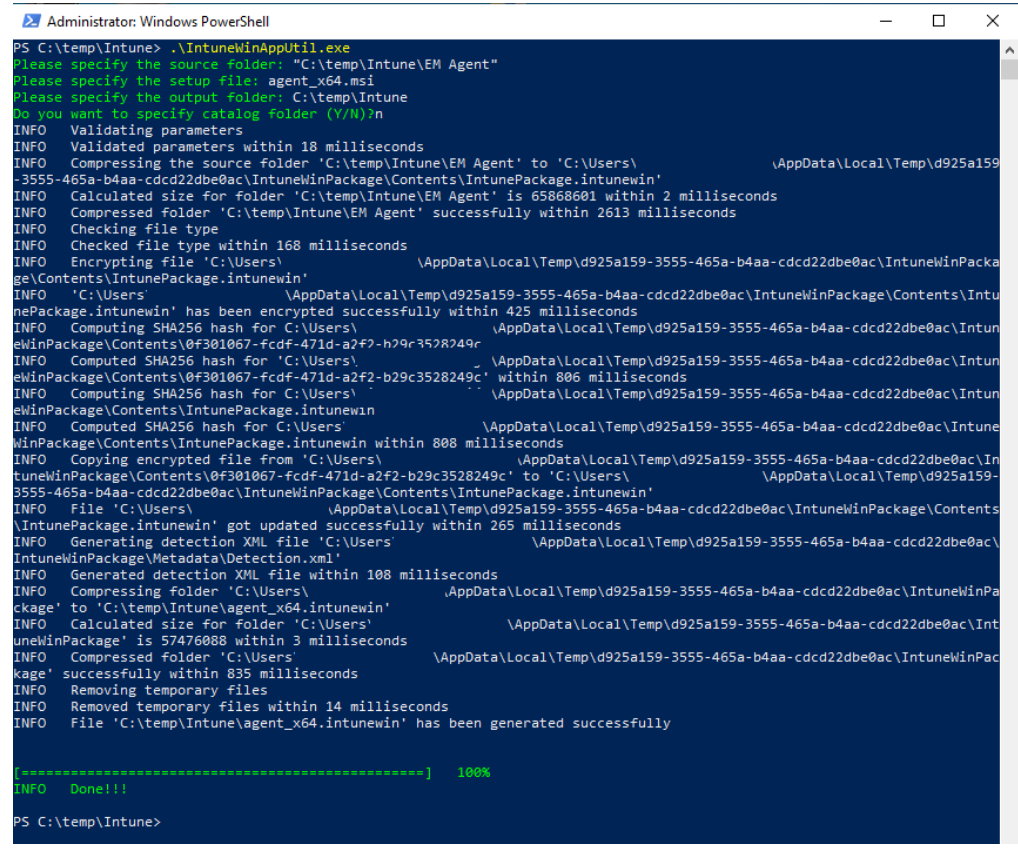

- 5. You can now distribute the package via intune.
- 6. Apps > Windows > Windows apps > Add > Windows App (Win32)

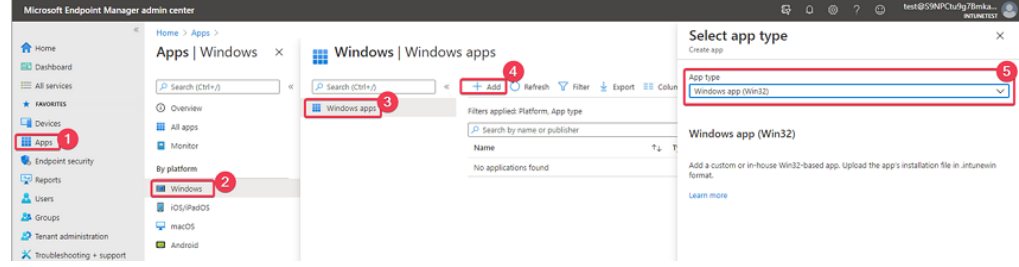

7. Select the intunewin package created earlier:

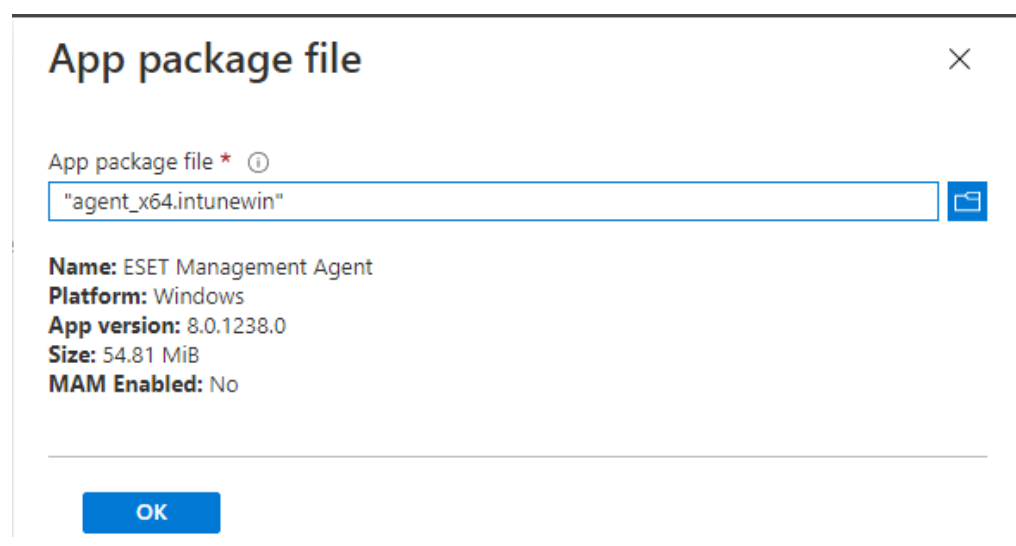

8. Optionally add additional information, categories etc:

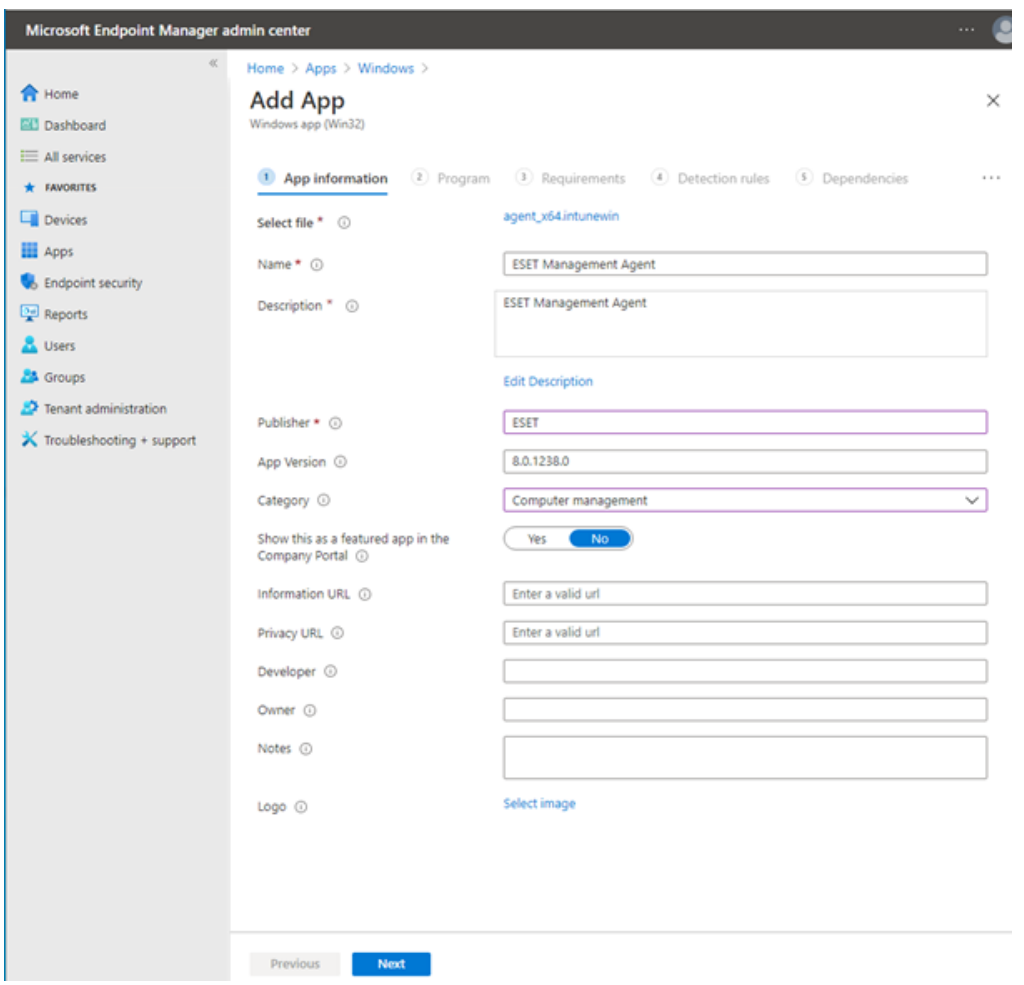

9. The "Program" tab should be pre-filled, no changes are required here.

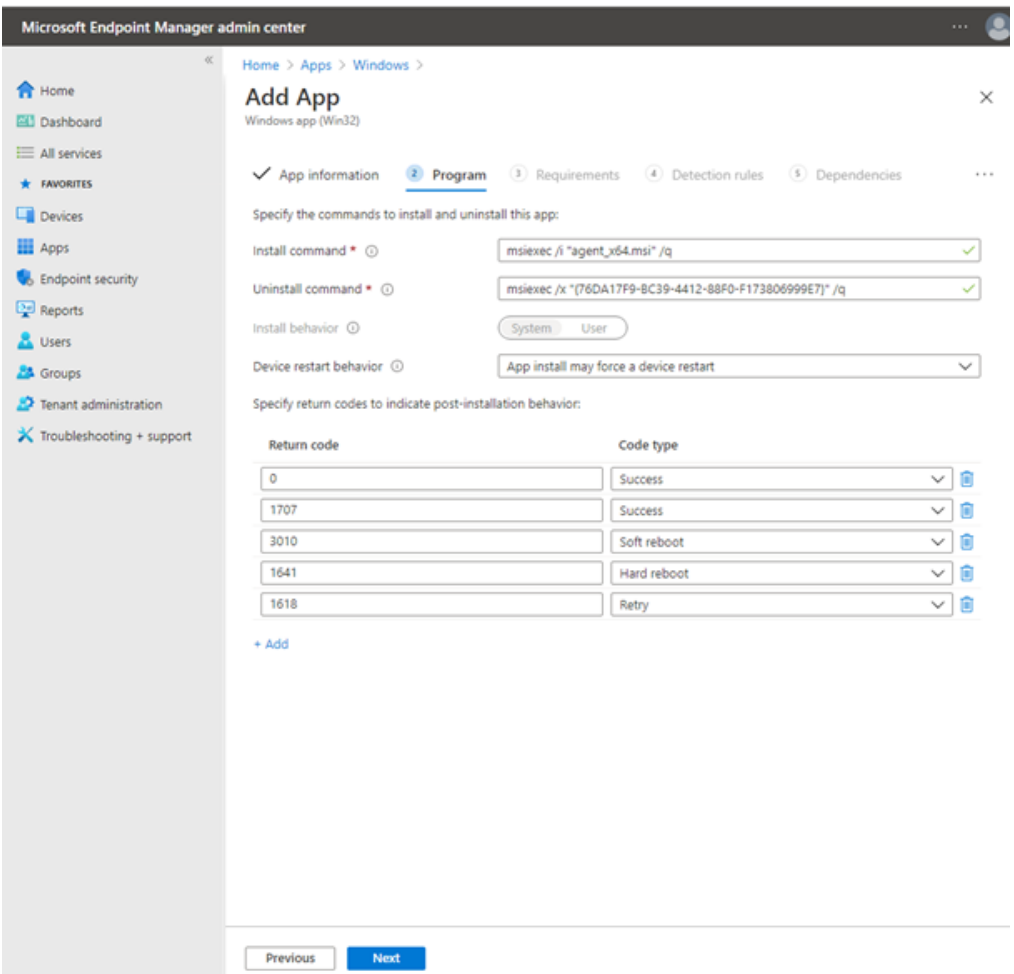

10. Select 32 or 64-bit depending on the msi file used to create the intunewin package:

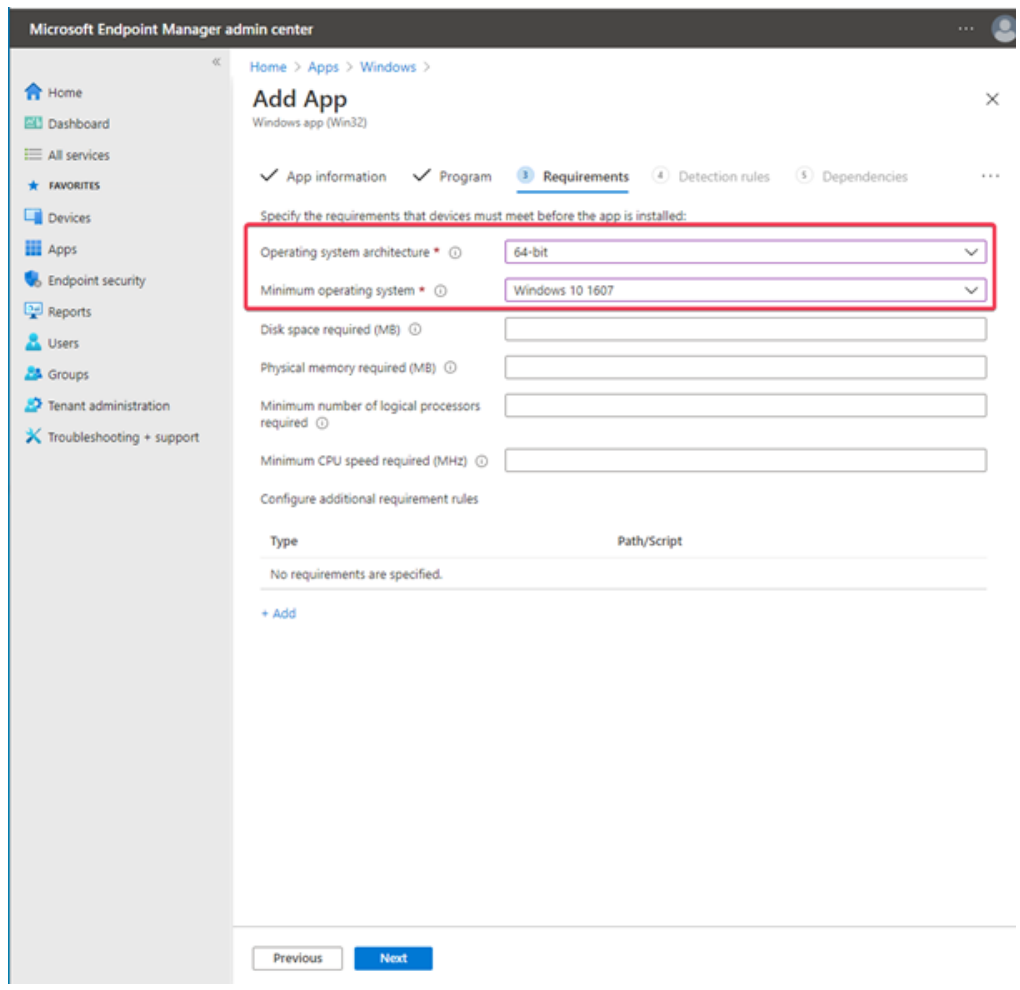

11. Add detection rule, rule type: MSI, MSI product code field will be filled in

automatically.

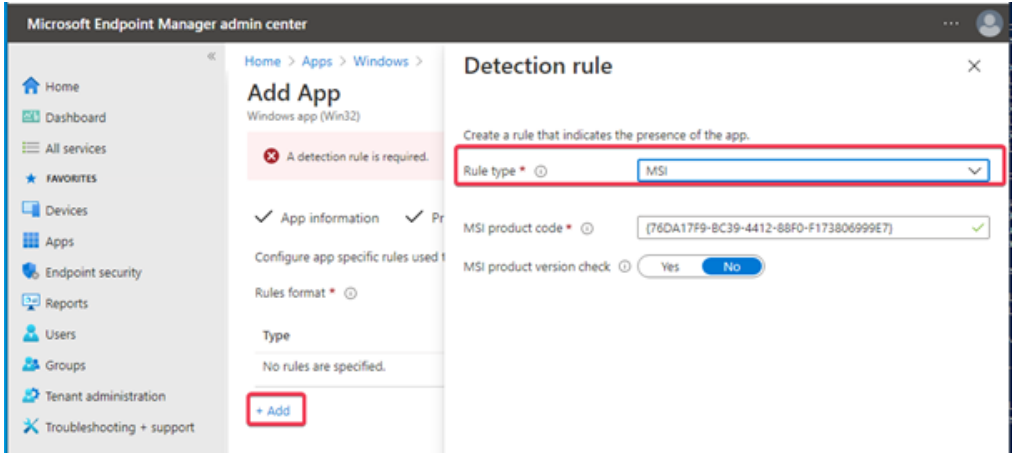

12. Leave dependencies empty:

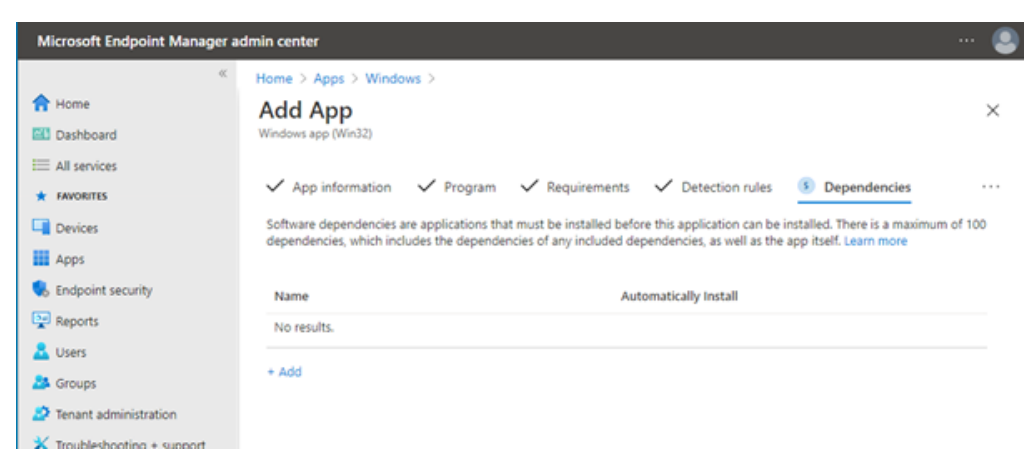

13. Set up the desired assignments: (e.g. required for everyone)

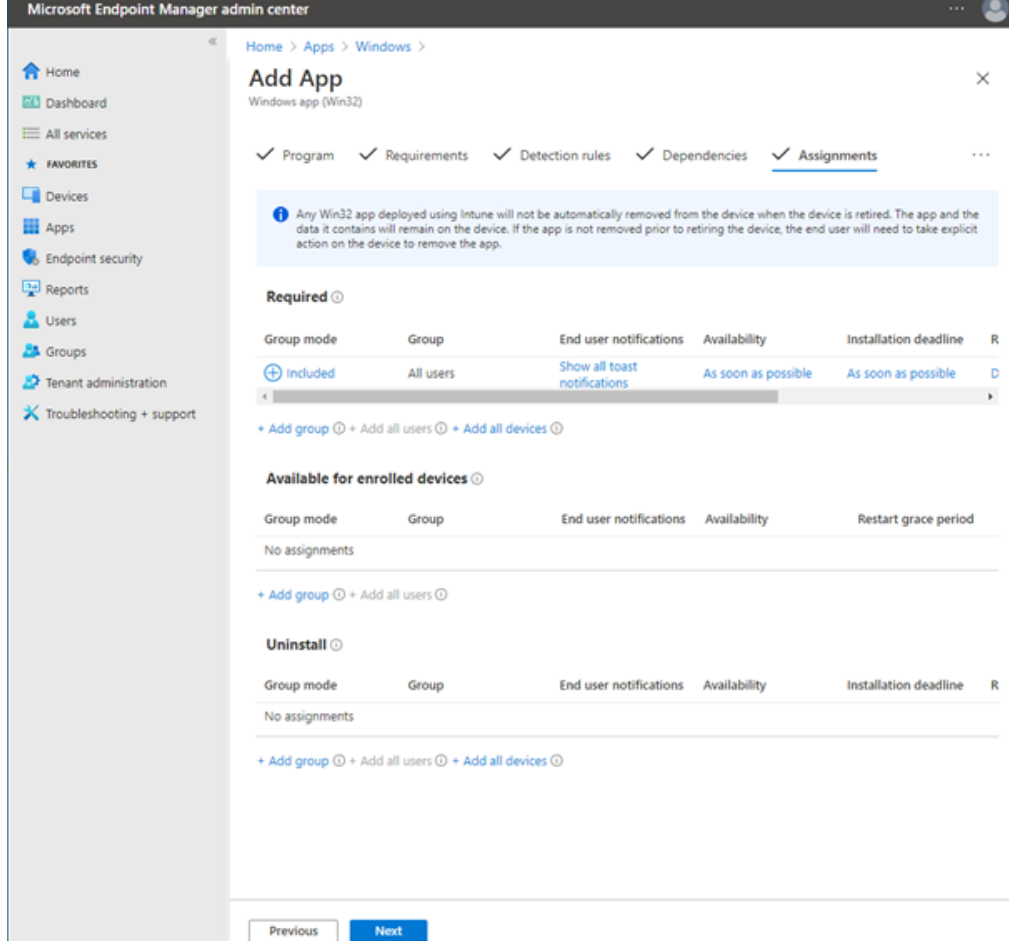

- 14. Review the settings and click "create"
- 15. Intune will now start installing the ESET Mangement Agent on managed computers.

#### Related Content

- [Security baseline policy voor | ESET Protect Cloud](https://techcenter.eset.nl/en-US/kb/articles/security-baseline-policy-voor-eset-protect-cloud)
- [Multifactorauthenticatie toepassen en eerste client uitrollen in | ESET Protect Cloud](https://techcenter.eset.nl/en-US/kb/articles/multifactorauthenticatie-toepassen-en-eerste-client-uitrollen-in-eset-protect-cloud-2)
- [Security voor de client nu in de cloud! | ESET Protect Cloud](https://techcenter.eset.nl/en-US/kb/articles/security-voor-de-client-nu-in-de-cloud-eset-protect-cloud)

## Comments (2)

### FB **Fokko Brugge**

3 years ago

Dank voor de duidelijke uitleg. Wat gebeurt er als de agent via ESET Protect Cloud een update van de agent wordt uitgevoerd. Gr. Fokko Brugge

## **Steef | ESET Nederland**

3 years ago

Bedankt voor je comment, je kan dus de initiële installatie via intune uitvoeren, nadien zal de agent zichzelf bijwerken naar de laatste versie en altijd in lijn (compatible) blijven met de versie van ESET PROTECT Cloud.